## Q&A 集

製品名: BUILD.一貫Ⅴ; BUILD.一貫Ⅳ+; BUILD.一貫津波; BUILD.一貫免震オプション; BUILD.限 界耐力Ⅲ; BUILD.GPⅣ; BUILD.3SⅡ; BUILD.DD1; BUILD.DD2000; BUILD.耐診<統合版>Ver.6 項目1: エラー 項目2: その他

## タイトル:共有メモリの確立に失敗しました

Q.

「秀丸エディタ」を使用している製品で、

入力データを開いた時に「共有メモリの確立に失敗しました」のエラーが発生します。

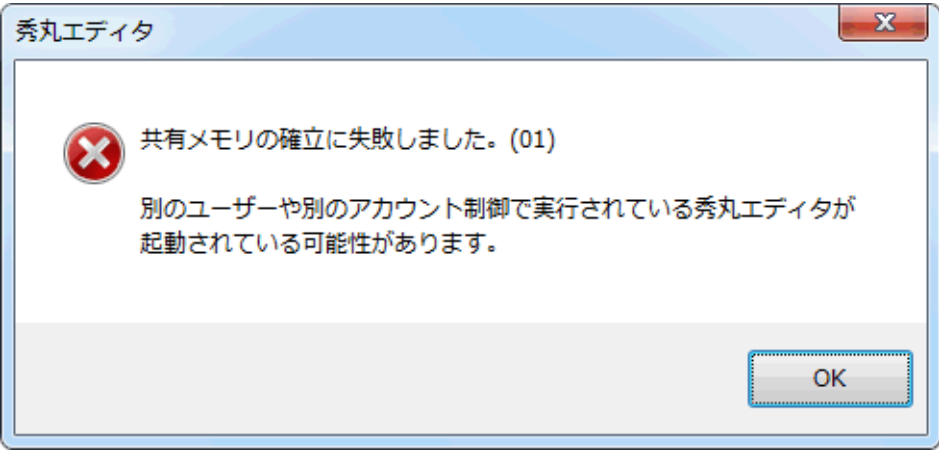

A.

Windows10、8、7、Vistaの場合、 「秀丸エディタ」をWindowsのタスクバーに常駐させている と、入力データを開いた際にこのエラーが発生します。

「秀丸エディタ」をWindowsのタスクバーに常駐させる必要が無いようでしたら、 [スタート]-[すべてのプログラム]-[秀丸]で「秀丸エディタ」を起動し、 「その他」メニューの「動作環境」を選択します。 画面左から「常駐機能」を選択し、「秀丸エディタの常駐」のチェックボックスをOFFにして下さい。

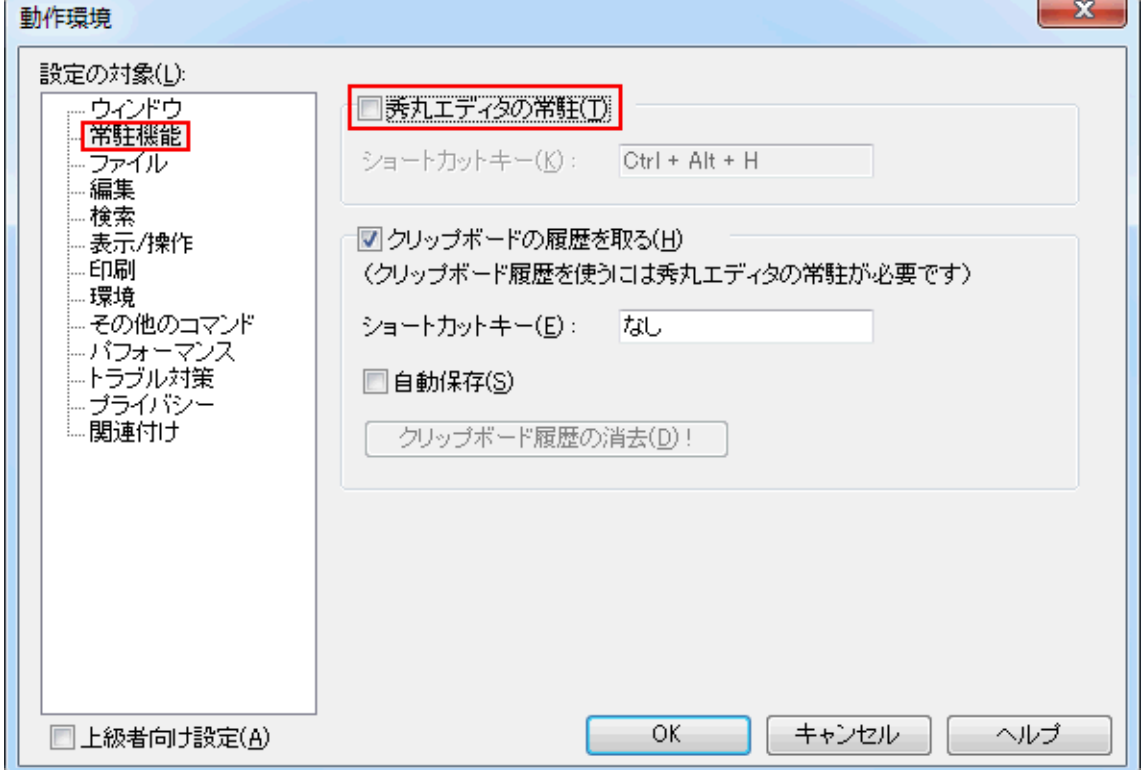

もし、「秀丸エディタ」をWindowsのタスクバーに常駐させておきたい場合は、

[スタート]-[すべてのプログラム]-[秀丸]を右クリックで[プロパティ]を開いて、 「互換性」タブで「管理者としてこのプログラムを実行する」のチェックボックスをONにした後、 起動しているすべての「秀丸」(画面右下に常駐してるものを含む)を終了させて下さい。

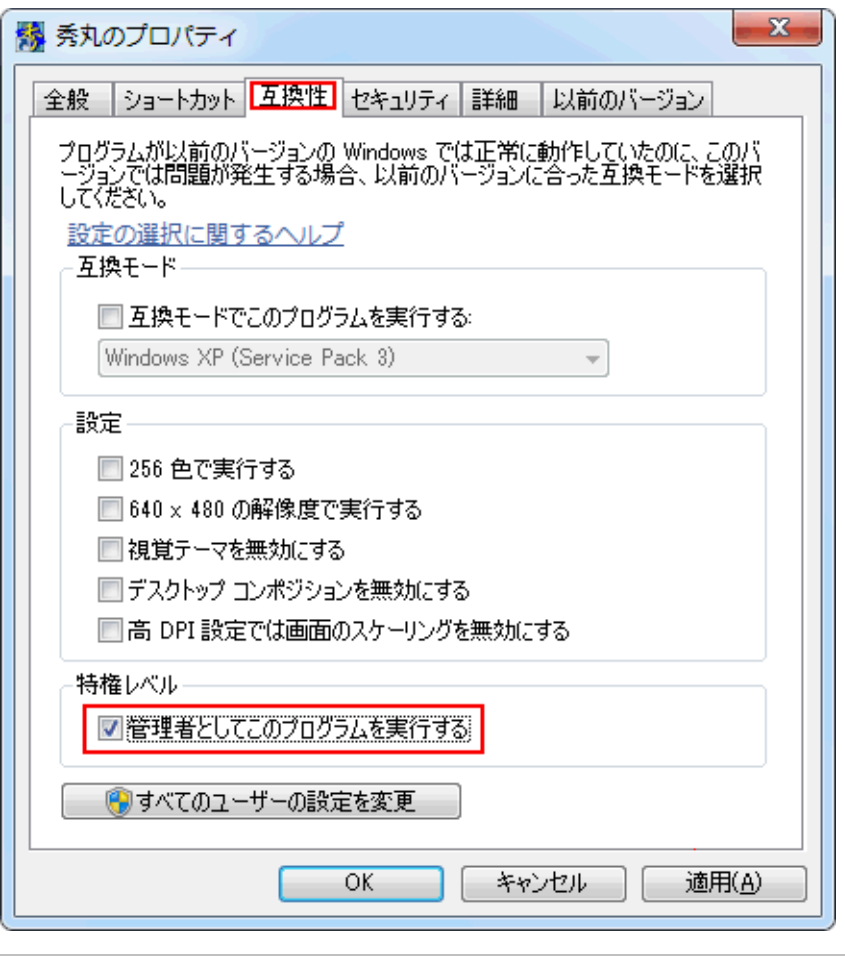